## 1. Overview

=========================================================================

=========================================================================

Using this software, it is possible to verify or change the internal settings of the AD-8527 on a PC.

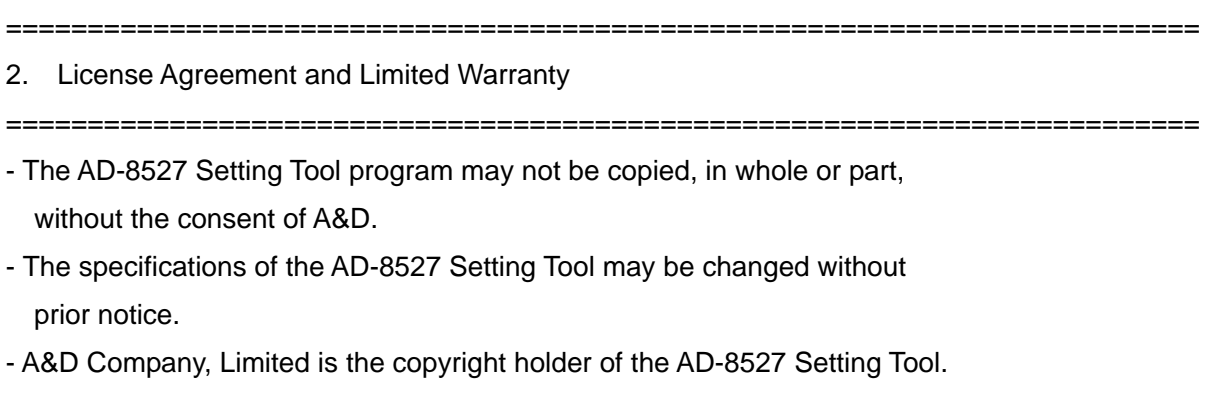

=========================================================================

- A&D Company, Limited accepts no liability for any direct, indirect, special or consequential damage or loss due to defects of the AD-8527 Setting Tool or errors in this Readme file, even if we were notified of the possibility of such damage or loss. Furthermore, we accept no liability for claims from third parties. We accept no liability for loss of software or data in conjunction with the use of this program.

## 3. System Requirements

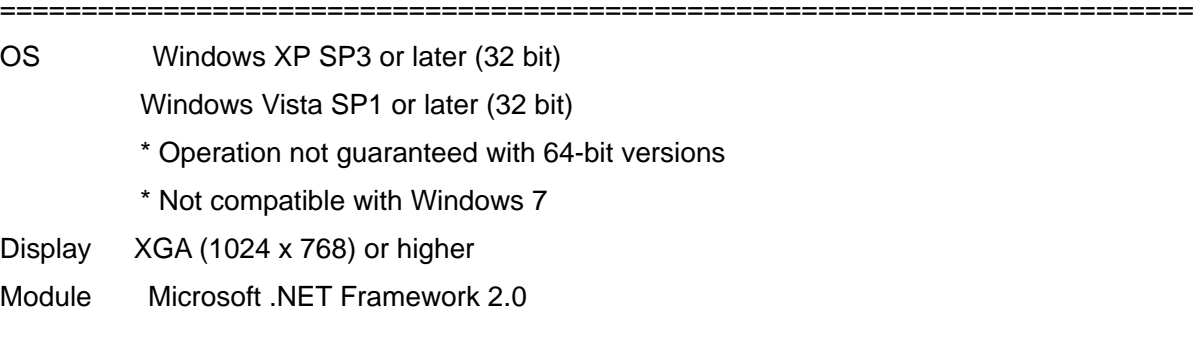

4. Preparing for Installation

========================================================================= 1) The AD-8527 Setting Tool requires Microsoft .NET Framework 2.0 or higher. To check whether Microsoft .NET Framework 2.0 or higher is installed on your computer, go to Add or Remove Programs in Control Panel. If this program is not installed, download it from the Microsoft website and install it on your computer.

=========================================================================

The latest version should be available at the Microsoft website.

 http://www.microsoft.com/downloads For program restrictions (supported operating systems, etc.), refer to the Microsoft website.

2) Back up any important data on your computer before installing the AD-8527 Setting Tool.

========================================================================= 5. Installing the AD-8527 Setting Tool ========================================================================= Decompress AD8527.zip to any folder.

=========================================================================

6. Starting and Using the AD-8527 Setting Tool

- =========================================================================
- 1) Insert the USB connector of the AD-8527 into a PC while holding the SET key. The PC recognizes it as a removable disk.
- 2) Start the AD-8527 Setting Tool Double-click AD8527.exe in the AD8527 folder.
- 3) Read out the internal settings of the AD-8527 Select the drive where the AD-8527 is recognized as a removable disk. The current internal settings are read out.
- 4) Change the internal settings of the AD-8527 Make the necessary changes to the internal settings and then press the SET key. When "Setting Complete" is displayed, the setting is complete.

=========================================================================

=============================

5) Exit the AD-8527 Setting Tool To exit the AD-8527 Setting Tool, click the close button in the upper-right corner.

7. Uninstalling the AD-8527 Setting Tool

Delete the folder that contains AD8527.exe.